# Virtual Patient Learning User Guide

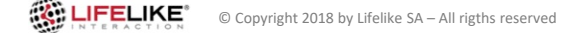

#### VPL

This tool is an online simulation system, where the user plays the role of a physician who confronts an authentic simulated patient .

The user can interact and communicate with characters specifically designed to challenge its clinical and relational skills, and facilitate the generation of learning objectives .

Interactive scenarios adapt the outcome of the simulation to the approach of the user, providing a life like situation .

The user can try different approaches with the simulated patient, and see the outcomes .

In this simulator the focus is not only on the relation, but also on clinical topics like diagnosis, therapy and monitoring .

The simulation ends when the user decides that the clinical path is over, even if it is not the optimal one .

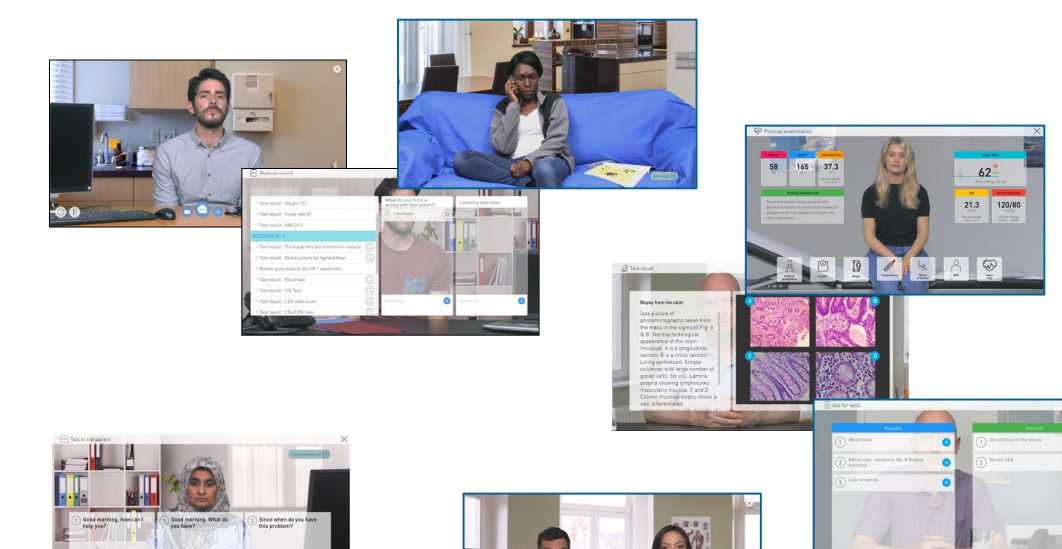

#### An Authentic Experience

Here is shown the complete flux of the simulation.

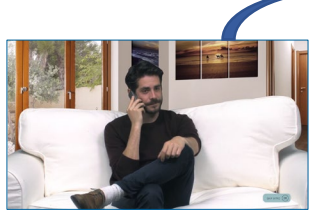

The prologue

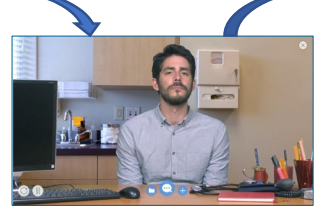

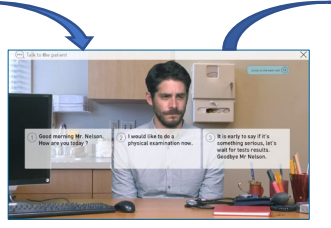

Meet the patient Interview the patient Physical examination Ask for tests

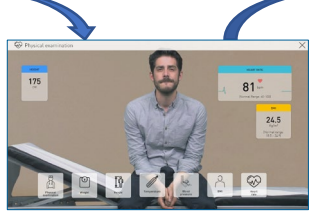

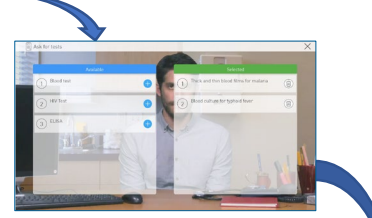

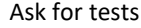

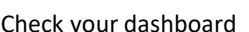

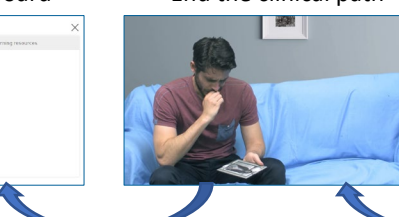

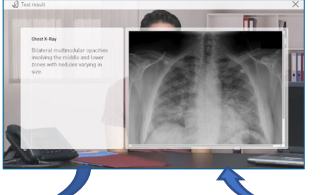

#### Check your dashboard End the clinical path Analyze tests' results Check the clinical diary

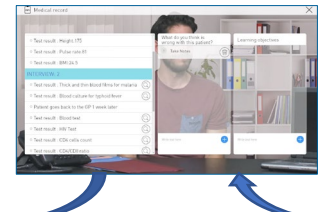

Listen to his/her feedback at the end of each visit

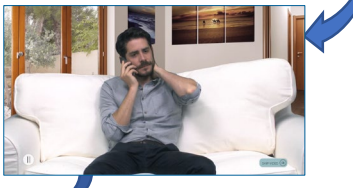

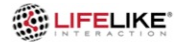

CO Learning darkboard

<sup>(B)</sup> Learning Object 2 Learning Object 2

#### 1. Prologue

Before starting the simulation , you'll listen to a short prologue , a video in which the patient talks to relative or a friend about his /her next visit .

This also gives you some information about patient'spersonality and approach to the disease .

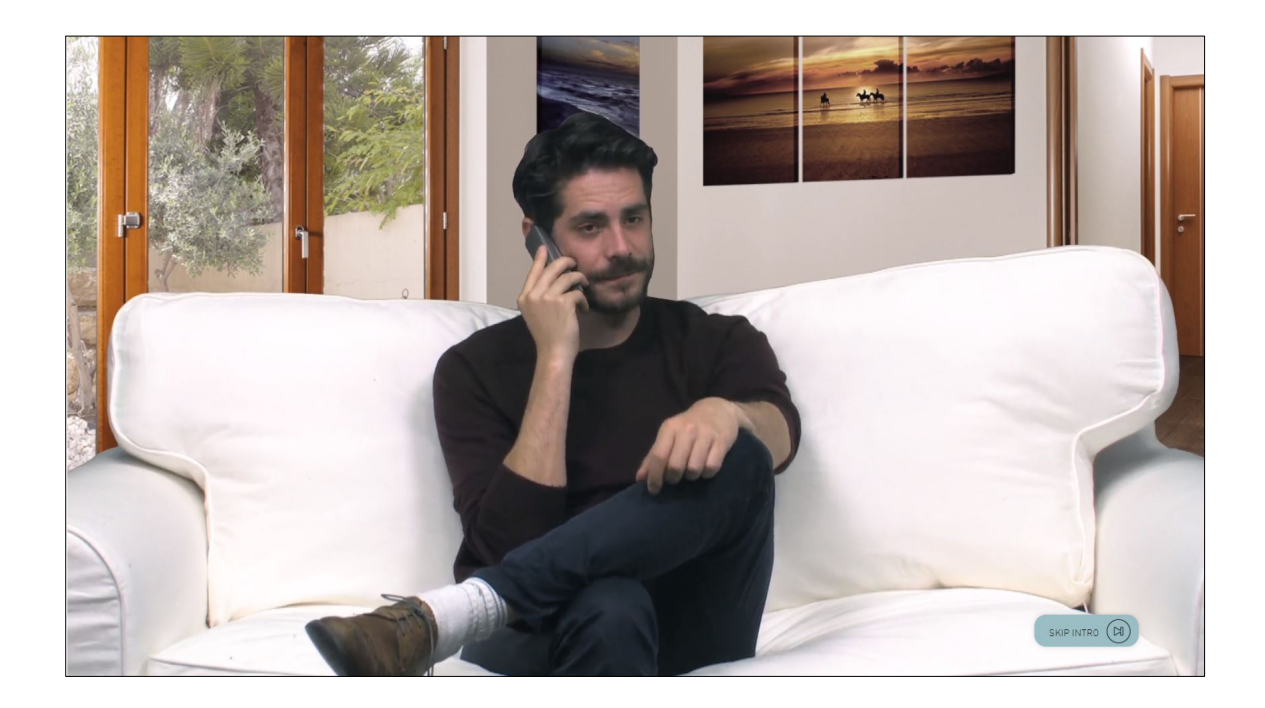

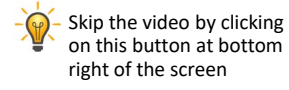

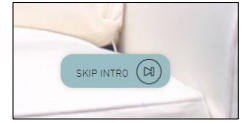

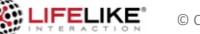

#### 2. Meet the patient

After the prologue, the patient comes to the doctor's office.

In the interview screen the user have several buttons available to interact with the patient.

During the visit, the user has to take decisions according to the role and the resource of the doctor he is impersonating.

Patient's body language reflects his/her current feelings and mood. The patient displays varying moods, attitudes and emotional responses through verbal and nonverbal communication.

The interview can be paused at any point to give time for discussion, generation of learning objectives and interaction with the tutor.

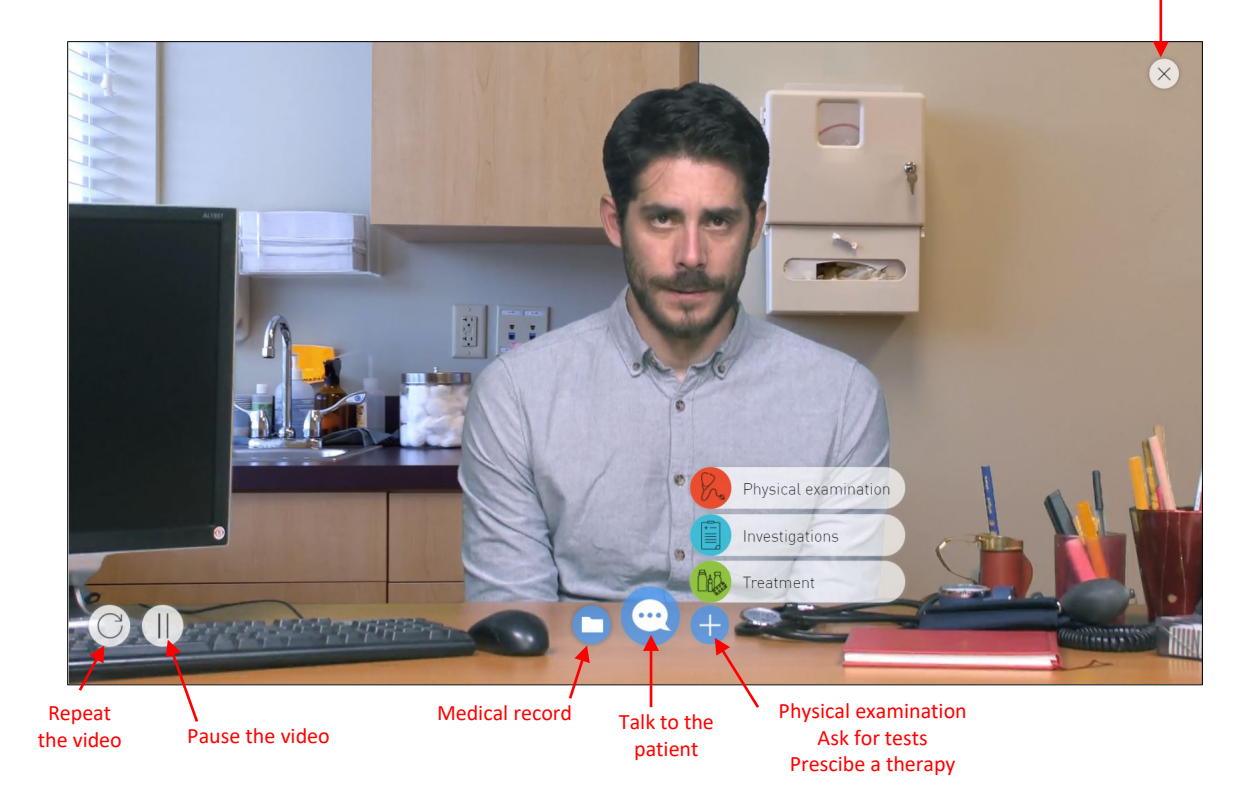

Exit

#### 3. Talk to the patient

To access this section, click on this button in the interview page

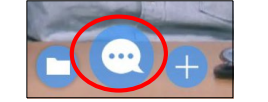

Dialogue interactions between the simulator and the user occur through selection from a set of closed answers .

The questions available are set by the software, accordingly to the choices made by user so far .

The user can make questions about the patient's situation clicking on the boxes . Then the patient will answer .

Sometimes the user too has to answer to patient's questions .

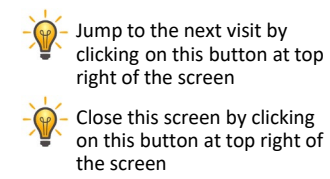

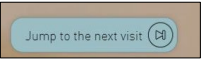

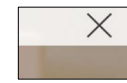

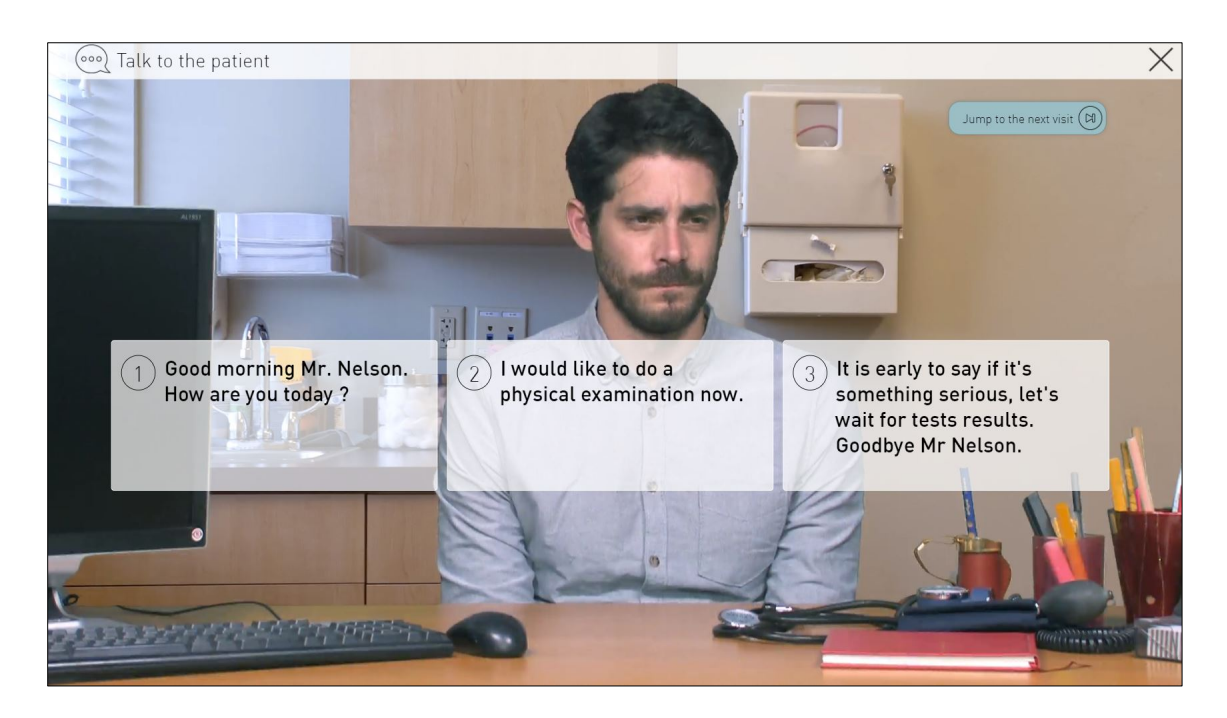

#### 4. The patient answers to you

After asking the patient for a question, the boxes will be hidden and the patient will give his/her answer.

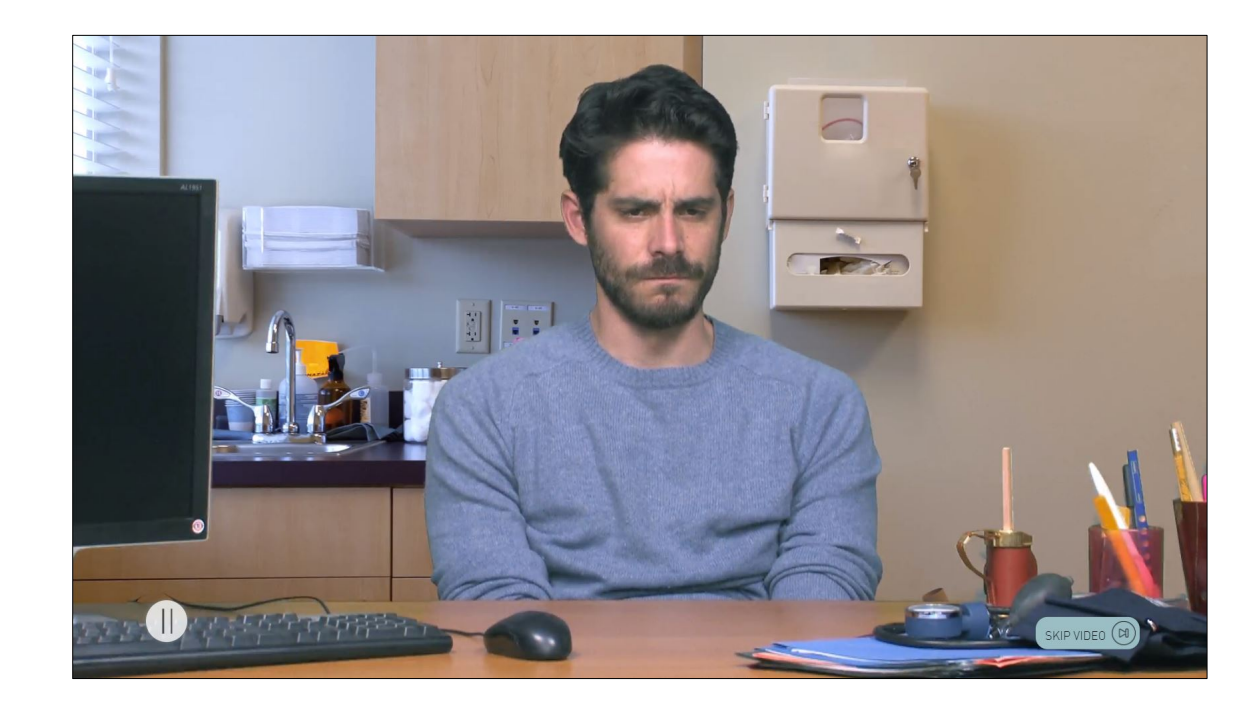

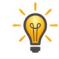

Pause the video by clicking on this button at bottom left of the screen

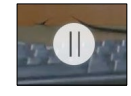

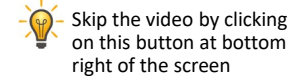

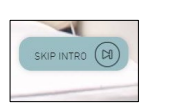

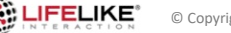

## 5. Physical examination

To access this section, click on this button in the interview page

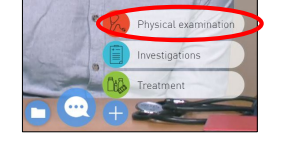

In this section the user can make a physical examination to the patient.

Click on the buttons available at the bottom of the screen.

Check for blood pressure, weight, BPM, BMI etc. and the results will be available directly in this screen, after a few seconds.

The user can access this section during each visit, and the results will change accordingly to the choices made during the path.

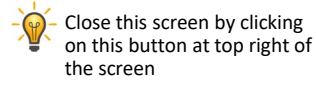

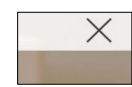

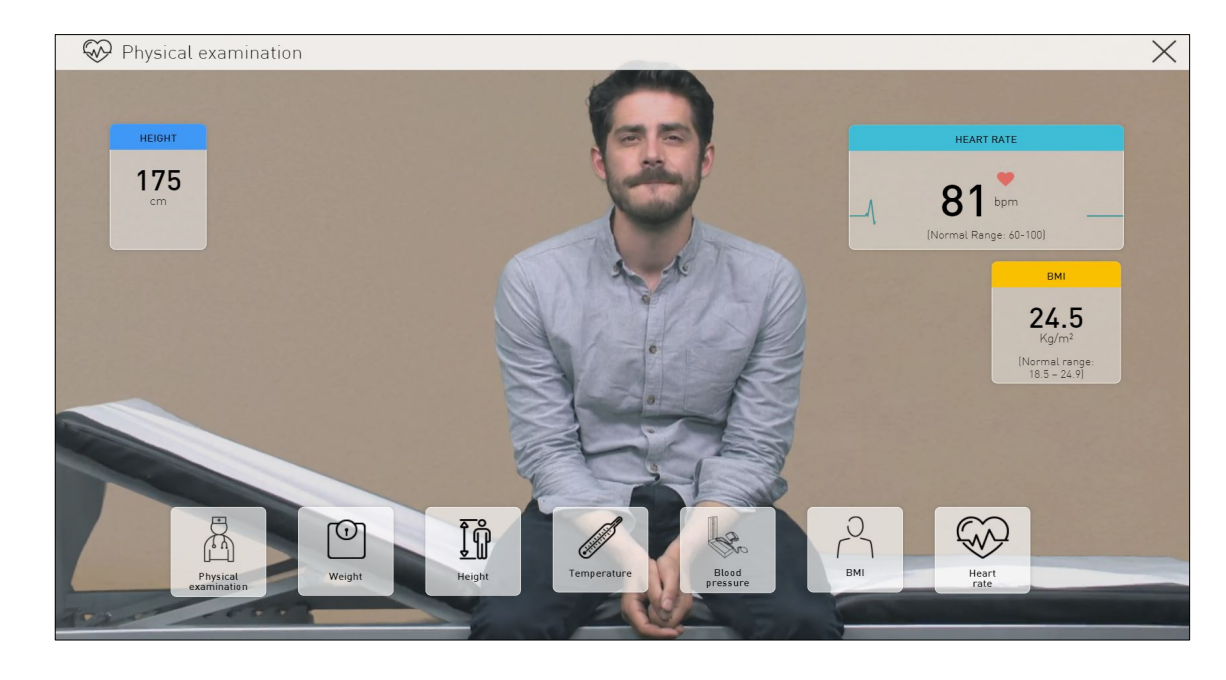

#### 6. Ask for tests

To access this section, click on this button in the interview page

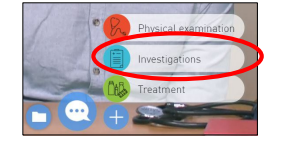

In this section there are 2 boxes :

1 ) List of the available tests , the most used in the current clinical area .

To ask for a test, click on this button

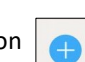

2 ) List of the selected tests .

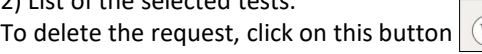

Like in real life, the patient will bring the test results at the next visit .

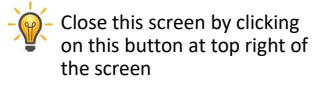

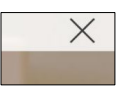

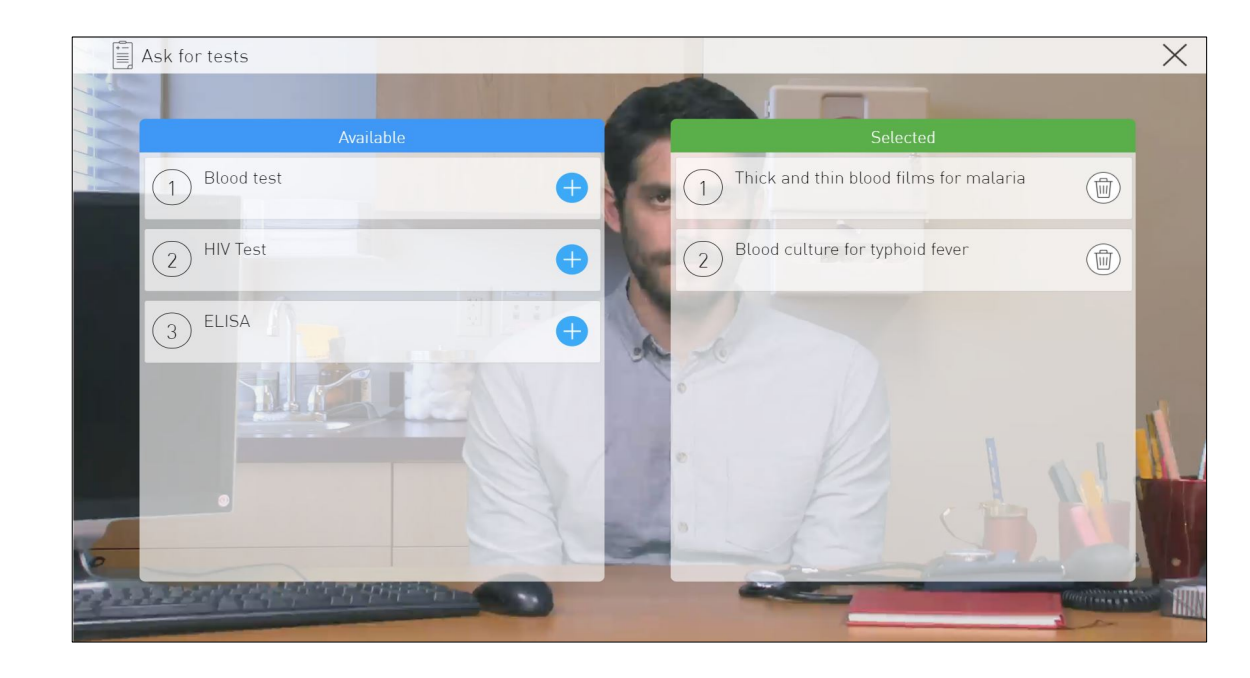

### 7. Prescribe a therapy

To access this section, click on this button in the interview page

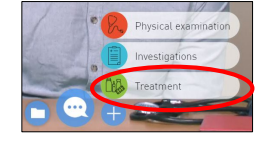

In this section there are 2 boxes: 1) List of the available drugs To prescribe a therapy, click on this button

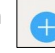

2) List of the prescribed therapies. To delete a drug, click on this button

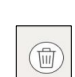

Like in real life, the patient will come back some days later, telling the user how is going with the therapy you prescribed.

Close this screen by clicking on this button at top right of the screen

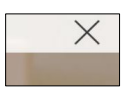

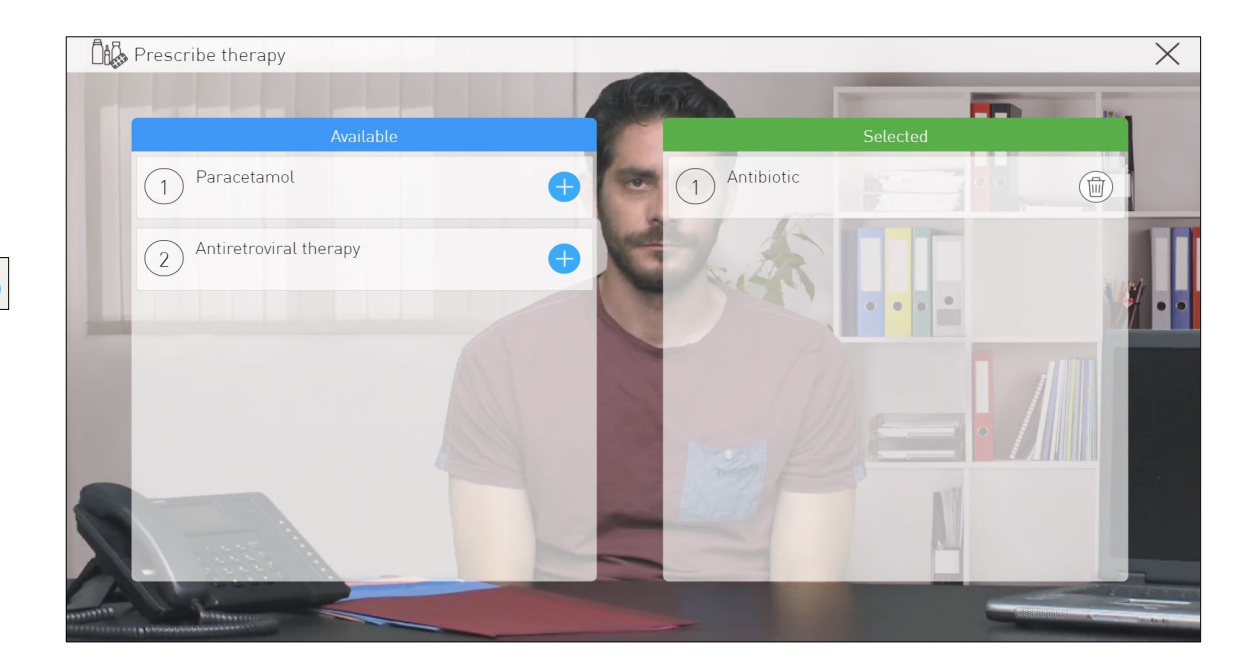

Page  $10$ 

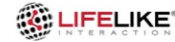

#### 8. Medical record

To access this section, click on this button in the interview page

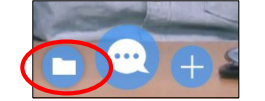

In this section there are 3 areas:

1 ) The clinical diary, which acts like a real electonical medical record . It will update automatically and keep all the useful clinical information during the whole simulation . The clinical diary stores the patient ananmesis , the results of the test which are asked for and the therapies prescribed

2) A box to take notes about the possible diseases he/she could be affected by

3) A box to take notes about the learning objectives

Close this screen by clicking on this button at top right of the screen

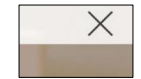

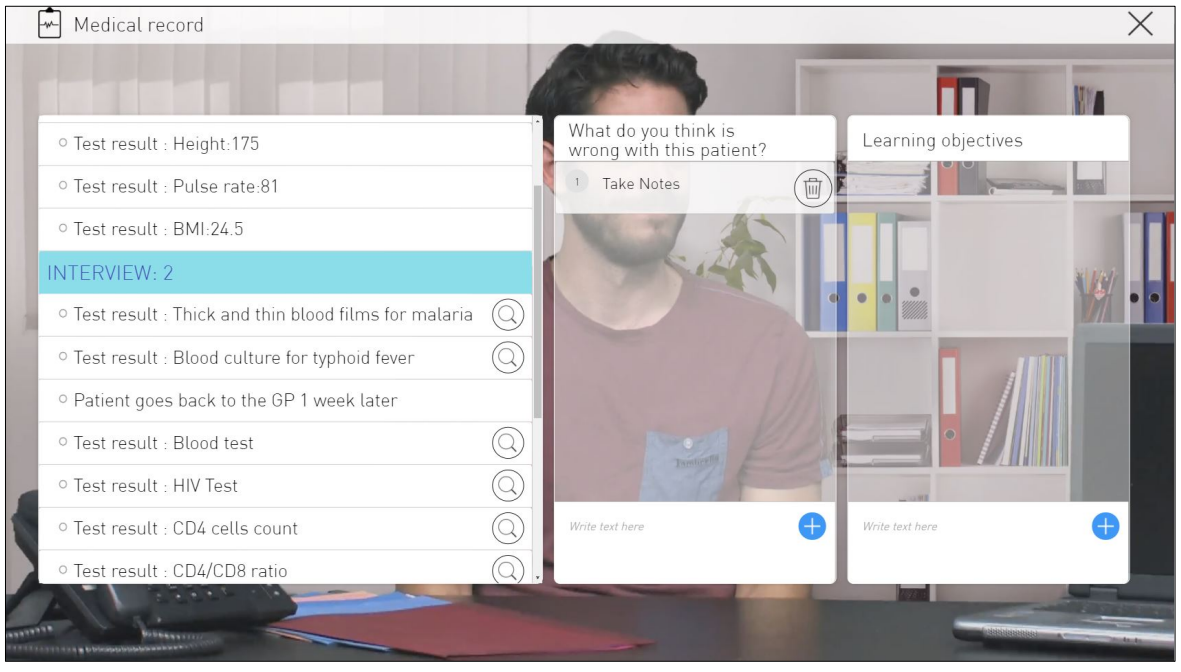

#### 9. Test result

To view the result of a test, click on this button available in the mediacl record, beside each test name.

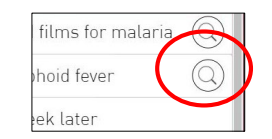

A new screen will be opened, to view the test result.

For every test, the result will be shown by a text, and even associated images, videos and sounds.

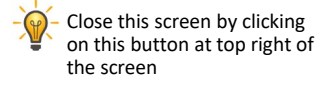

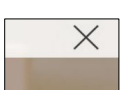

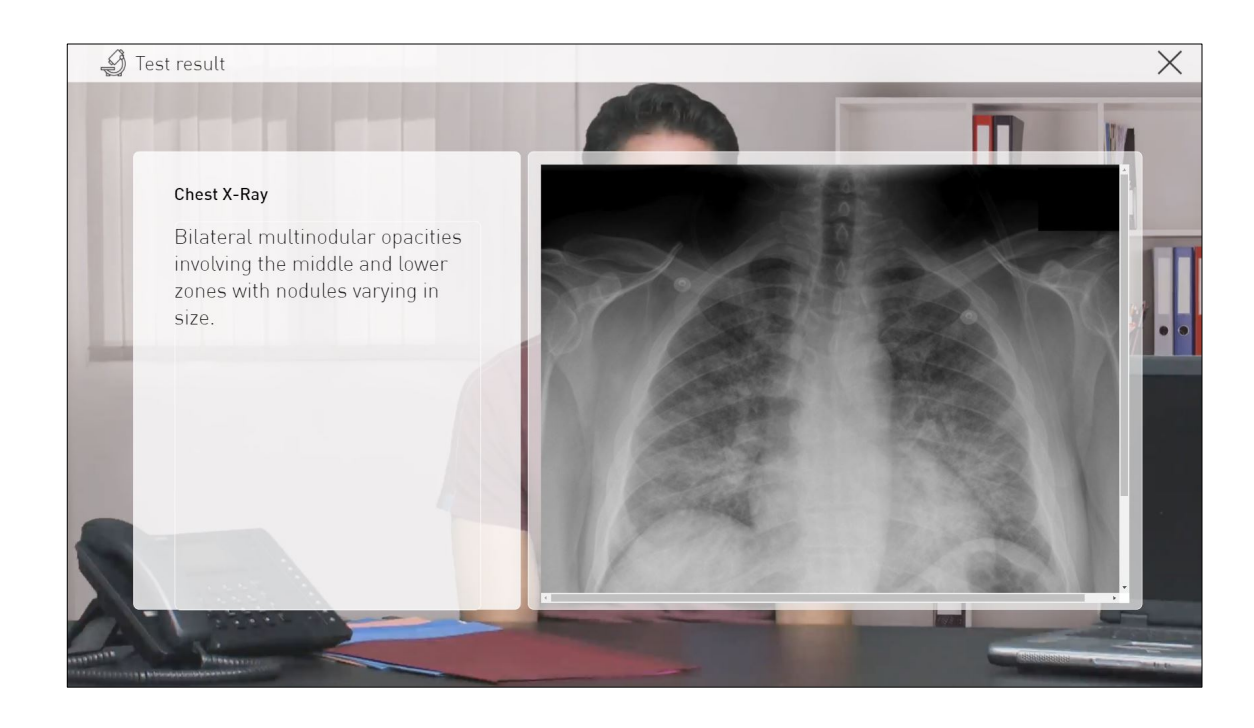

#### 10. Feedback at the end of the visit

At the end of each visit, the system provides a feedback, given directly through the patient's comments.

The patient will provide his/her feedback for example during a post-encounter telephone call with his/her relative or a friend, in which he/she shares his/her impression about the recent meeting with the doctor (he/she will comment if you did something kind for him/her, if he/she trusts you or not, etc…).

The feedback is based on the decisions and the communication strategy that the user applied during the last visit or visits.

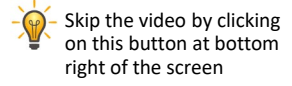

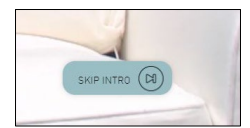

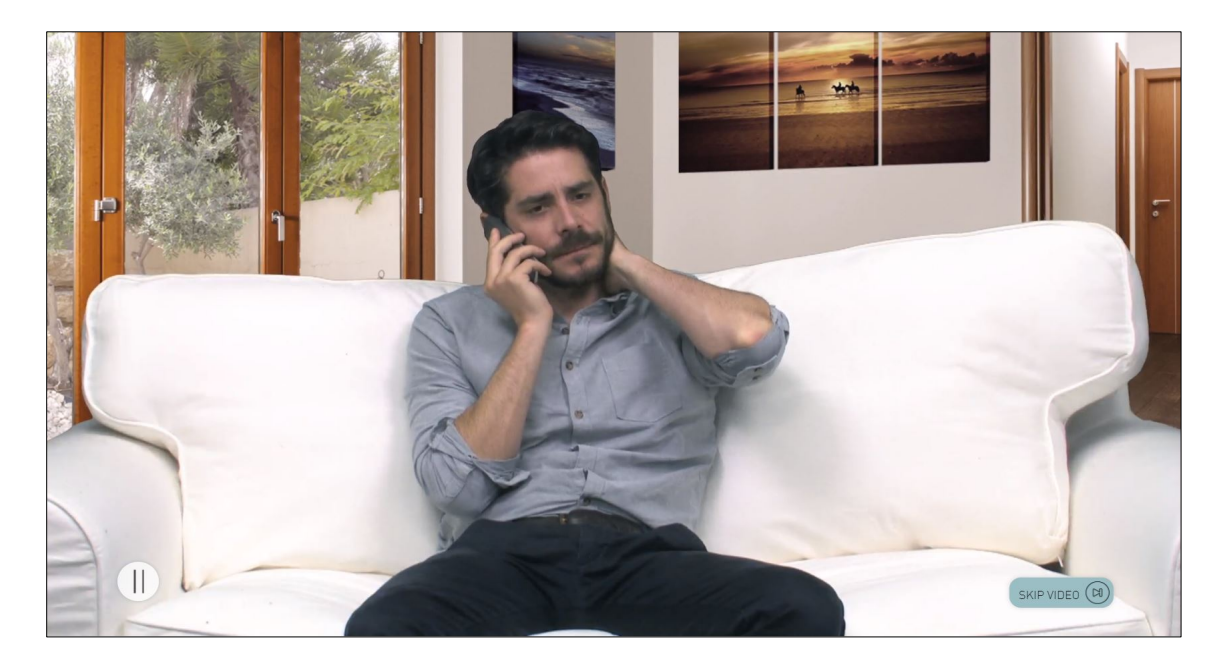

## 11. End of the clinical path

At the end of the simulation, this screen will be shown, divided in 2 ares:

1) The list of the Learning objectives collected during the simulation 2) The list of various learning resources

Click on this button  $\vert \times \vert$  to exit the tool.

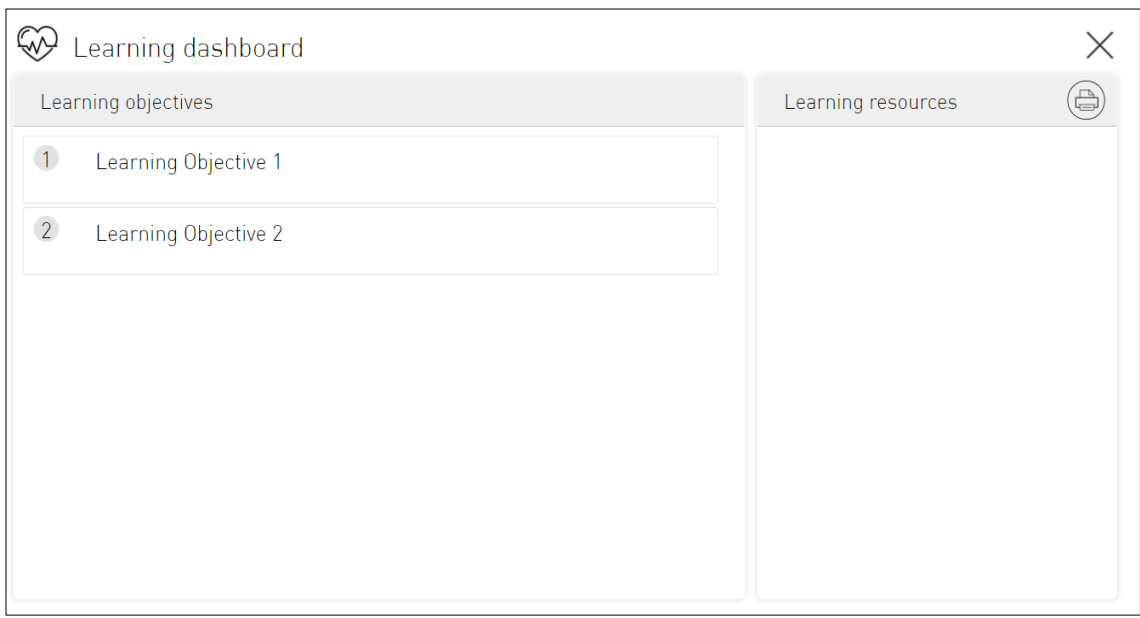

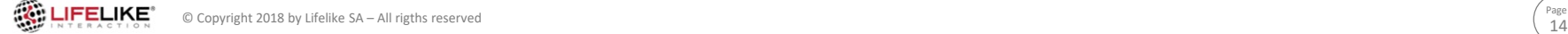

#### 12. Quit the simulation

During the simulation, it's always possible to quit the tool by clicking on this button at top right of the screen.

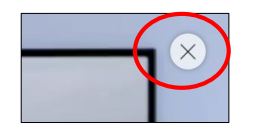

This screen will be shown, to let the user confirm leaving the simulation or getting back to the patient.

If the user quits the simulation before completing the visits path, no data will be saved in the system.

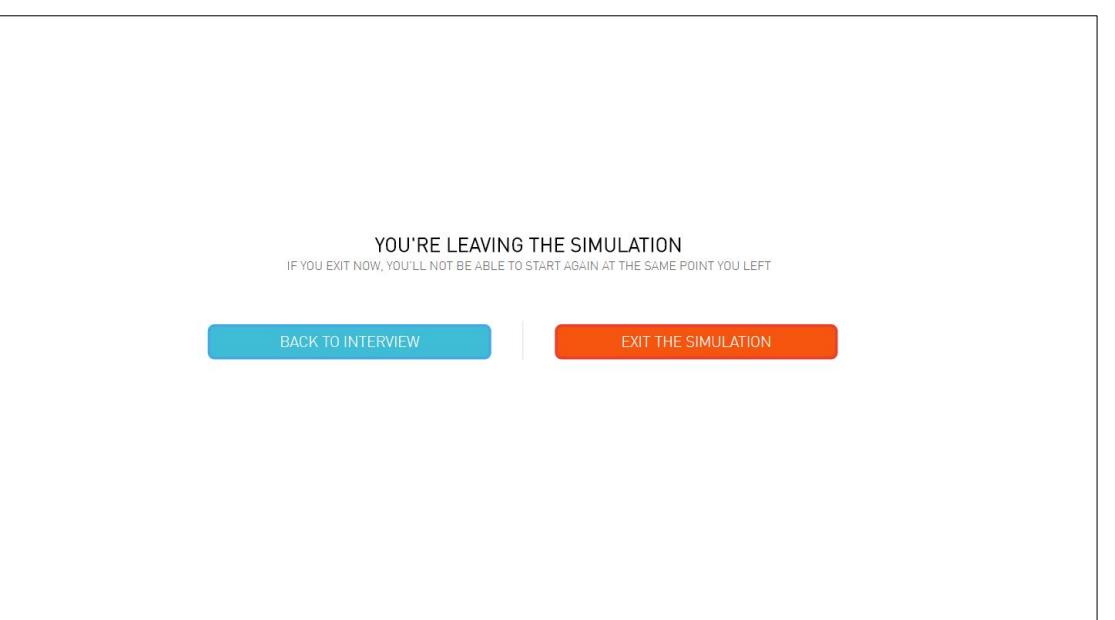

#### Thank you for your attention

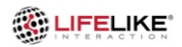